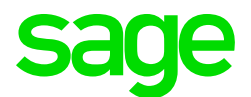

#### Sage CRM 2018 R1 Release Notes

**Updated:** November 2017

© 2017, The Sage Group plc or its licensors. Sage, Sage logos, and Sage product and service names mentioned herein are the trademarks of The Sage Group plc or its licensors. All other trademarks are the property of their respective owners.

# **Contents**

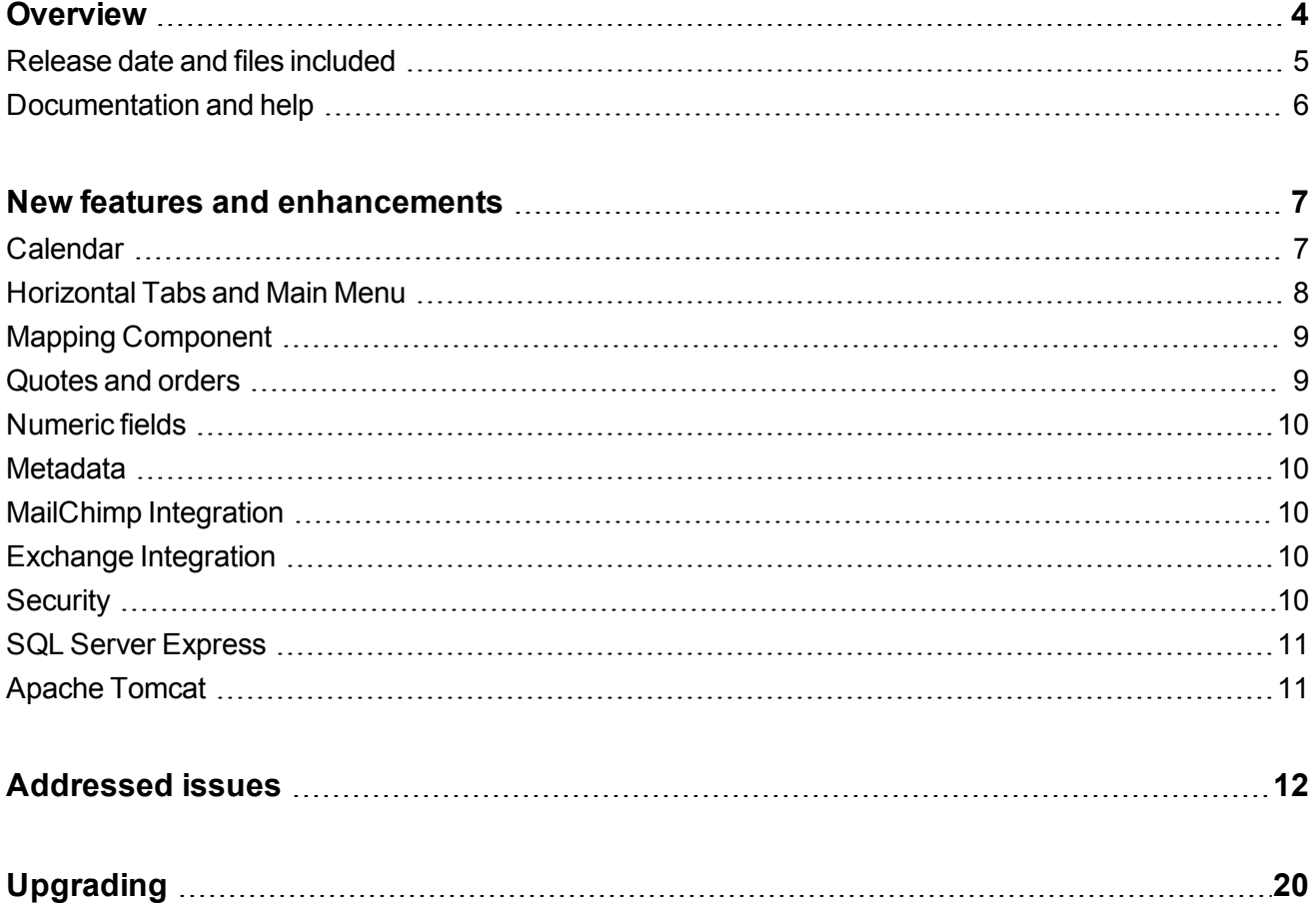

## <span id="page-3-0"></span>**Overview**

This document provides information about the new features and enhancements implemented, issues addressed, and issues known to exist (if any) in the Sage CRM 2018 R1 release. It is intended for Sage OpCos, Sage CRM partners, and Sage CRM customers.

While this document refers to Sage CRM, regional products may use different brand names.

Depending on the region you are in, you can obtain license keys for Sage CRM 2018 R1 to install specific product modules such as **Sales**, **Marketing**, and **Service** (or combinations of these modules). For more information on the availability of modules and the configurations available in your region, please contact your local Sage office.

When installing Sage CRM 2018 R1, you can optionally select to send anonymous Sage CRM usage statistics to Sage through Google Analytics. This information will allow Sage to improve the services and software we provide to our customers.

#### <span id="page-4-0"></span>**Release date and files included**

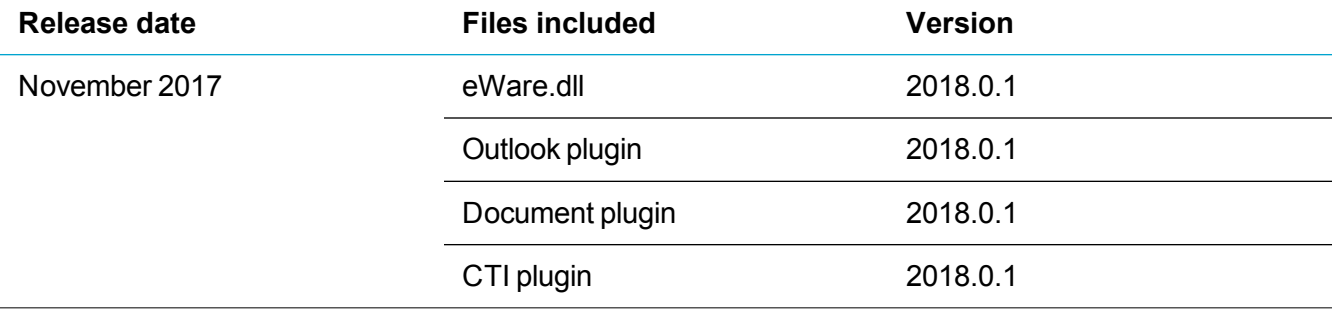

### <span id="page-5-0"></span>**Documentation and help**

To view context-sensitive help, click the **Help** button in Sage CRM 2018 R1.

For more information about the software with which Sage CRM 2018 R1 can work and integrate, see the *Sage CRM 2018 R1 Software Requirements and Mobile Features* guide posted on the Sage [CRM](http://help.sagecrm.com/) Help [Center](http://help.sagecrm.com/).

For online *User Help*, online *System Administrator Help*, and all PDF documentation for this release, go to the Sage CRM Help [Center](http://help.sagecrm.com/).

## <span id="page-6-0"></span>**New features and enhancements**

Sage CRM 2018 R1 provides new features and enhancements in the following areas:

- **[Calendar](#page-6-1)**
- **.** [Horizontal](#page-7-0) Tabs and Main Menu
- Mapping [Component](#page-8-0)
- [Quotes](#page-8-1) and orders
- **[Numeric](#page-9-0) fields**
- $\bullet$  [Metadata](#page-9-1)
- MailChimp [Integration](#page-9-2)
- Exchange [Integration](#page-9-3)
- [Security](#page-9-4)
- [SQL Server](#page-10-0) Express
- <span id="page-6-1"></span>• [Apache](#page-10-1) Tomcat

#### **Calendar**

<sup>l</sup> **Simplified assignment of icons to custom actions** (11-169831). System administrators can assign icons to custom actions more easily. Just create a .gif file with the same name as the custom action code and copy it to

**<Sage CRM installation folder>\WWWRoot\Themes\Img\Ergonomic\Choices\Comm\_ Action**.

For more information, see the *Sage CRM 2018 R1 System Administrator Help* on the [Sage](http://help.sagecrm.com/) [CRM Help](http://help.sagecrm.com/) Center.

<sup>l</sup> **Tooltip on appointments in the Day view**. When a user clicks an appointment in the **Day** view, a tooltip showing the appointment summary opens.

- <sup>l</sup> **Change appointment date and time by drag and drop** (0-169593-ENH). When using the **Day**, **Work Week**, or **Week** view in **My CRM** calendar, users can quickly change the date and time of non-recurring appointments by dragging and dropping them to the new date and time.
- <sup>l</sup> **Change appointment duration by drag and drop**. Users can extend or reduce the appointment duration by dragging and dropping the upper or lower end of the appointment rectangle in the **Day**, **Work Week**, and **Week** views of the calendar.

**Note:** Drag and drop is not available on recurring appointments, appointments in **Team CRM** calendar, appointments in a colleague's calendar, and all-day appointments.

- <sup>l</sup> **View team members added to a task or appointment** (0-169816-ENH). The **Agenda** and **Tasks** views in **Team CRM** calendar include a new **User** column that shows the users added to the **User** option in tasks and appointments. Note that the same task or appointment is listed in the **Agenda** and **Tasks** views as many times as there are users in the **Users** option.
- <sup>l</sup> **Complete tasks quickly**. Users can quickly change the status of a task to **Complete** from the **Task** view in **My CRM** calendar. To do so, click the check box icon ( ) in the **Complete** column beside the task. As a result, the status of the task is set to **Complete**, and the icon in the **Complete** column changes to  $\mathbb{K}$ .
- <sup>l</sup> **Quickly create new tasks with attachments**. Users can drag and drop one or several files to the **Drop files here** area in the **Tasks** view of **My CRM** and **Team CRM** calendars to create tasks with attachments. Alternatively, users can click **Drop files here** to browse for and select the files they want to attach to new tasks. With this method, users can configure all possible task settings.
- <sup>l</sup> **User and team selection is retained** (0-169732-ENH). The **My CRM for** and **Team CRM for** options retain the selected user or team when a user switches between the calendar views. When a user goes to a different Sage CRM area and then returns to the calendar, **My CRM for** and **Team CRM for** revert to the current user and team.
- <sup>l</sup> **Filter settings in Tasks and Agenda views are retained**. The calendar filter retains the selected action, status, and type for the duration of a user session even if a user goes to a different Sage CRM area and then returns to the calendar. The calendar filter reverts to the default values at next logon.
- <sup>l</sup> **Pending activities are shown by default**. The calendar filter on the **Agenda** and **Tasks** views is configured to show pending tasks and appointments by default.

#### <span id="page-7-0"></span>**Horizontal Tabs and Main Menu**

**Move rarely used tabs out of the way**. Users can save screen space by selectively moving horizontal tabs to a new drop-down list called **More**, that is displayed beside the rightmost tab. This new feature is available on tabs related to standard and custom entities in the **My CRM** area. The **More** drop-down list is useful for the tabs that you use rarely but which you don't want to hide completely. **More** displays only if it contains at least one tab. For detailed information, see the *Sage CRM 2018 R1 User Help* on the [Sage](http://help.sagecrm.com/) [CRM Help](http://help.sagecrm.com/) Center.

To move a tab to the **More** drop-down list:

- 1. Do one of the following:
	- <sup>l</sup> Go to **My CRM | Configure**.
	- <sup>l</sup> Click the ellipsis icon (**...**) beside the rightmost horizontal tab in **My CRM** area.
- 2. In the window that opens, select the check boxes in the **Add to More** column beside the tabs you want to move to **More**.
- 3. Click **Save**.

**Note: More** is not displayed in the Main Menu, so when you move a horizontal tab to **More**, its corresponding Main Menu item becomes hidden.

### <span id="page-8-0"></span>**Mapping Component**

**Added support for multiple map service providers**. A new version of the Mapping Component is now available on the **Sage CRM Community | Marketplace**.

When using the new Mapping Component, system administrators can select a map service provider to be used with Sage CRM. The new Mapping Component supports such map service providers as OpenStreetMap and its contributors, Stamen, Esri, F4map, Komoot, and ViaMichelin. The underlying data regarding hotels, airports, pubs, and restaurants is still provided by MapQuest.

For detailed instructions on how to configure the Mapping Component, see the *Sage CRM 2018 R1 System Administrator Help* on the Sage CRM Help [Center.](http://help.sagecrm.com/) The new Mapping Component is compatible with Sage CRM 2018 R1, 2017 R3, 2017 R2, 2017 R1, 7.3 SP3, 7.3 SP2, 7.3 SP1, and 7.3.

**Note:** The Mapping Component is released separately from Sage CRM and is available for download at [https://community.sagecrm.com/add\\_on\\_store/m/sage\\_crm\\_downloads/22244.aspx](https://community.sagecrm.com/add_on_store/m/sage_crm_downloads/22244.aspx).

#### <span id="page-8-1"></span>**Quotes and orders**

- <sup>l</sup> **Prevent automatic screen scroll** (0-169033-ENH). The screen doesn't scroll up when a user creates or updates a line item in a quote.
- <sup>l</sup> **Refactored Advanced Search Select fields**. All items in a drop-down list remain visible, even if the list doesn't fit into the browser window.
- <sup>l</sup> **Refactored merge fields** (0-164151-ENH). All merge fields in Word templates are now populated correctly.

### <span id="page-9-0"></span>**Numeric fields**

**Thousands separators** (0-169529-ENH). All numeric fields in Sage CRM now display thousands separators in read mode.

#### <span id="page-9-1"></span>**Metadata**

**Faster metadata refresh**. Metadata refresh has been refactored to work faster. This new feature is available on new Sage CRM installations and upgrades.

## <span id="page-9-2"></span>**MailChimp Integration**

**Detection of duplicate and incorrect email addresses**. Sage CRM detects when a user is trying to send duplicate email addresses or email addresses in an incorrect format to MailChimp, and displays a warning notification.

### <span id="page-9-3"></span>**Exchange Integration**

**Refactored appointment synchronization** (0-168784-ENH). Sage CRM no longer creates temporary duplicate appointment entries during synchronization with Exchange Server.

#### <span id="page-9-4"></span>**Security**

**Prevent connections to the same session from different computers**. A new option **Use browser session security** in **<My profile> | Administration | System | System behavior** allows system administrators to control whether users can connect to their current Sage CRM session using the same SID and access URL on a different computer. By default, this option is set to **Yes**, preventing connections to the same user session from different computers.

**Warning:** When **Use browser session security** is set to **Yes**, cookies must be enabled on all client computers. Ensure that cookies are enabled before upgrading to Sage CRM 2018 R1. If cookies cannot be enabled on all client computers, set **Use browser session security** to **No** after upgrading.

## <span id="page-10-0"></span>**SQL Server Express**

**Support for SQL Server Express**. Sage CRM 2018 R1 supports Microsoft SQL Server Express 2014 64 bit edition in a production environment. This version of SQL Server Express is bundled with Sage CRM 2018 R1 and system administrators can easily install it when running the Sage CRM Setup.

**Note:** Limitations apply. For details, see the following:

- *Sage CRM 2018 R1 Software Requirements and Mobile Features Guide* on the Sage [CRM](http://help.sagecrm.com/) Help [Center](http://help.sagecrm.com/).

<span id="page-10-1"></span>- Features supported by the editions of [SQL Server](https://msdn.microsoft.com/en-us/library/cc645993(v=sql.120).aspx) 2014 on [msdn.microsoft.com](https://msdn.microsoft.com/).

#### **Apache Tomcat**

**New Tomcat version** (0-170007-ENH). Sage CRM installs and uses Apache Tomcat 7.0.82, which provides enhanced security. Apache Tomcat 7.0.82 is installed if you perform a new Sage CRM installation or upgrade from an earlier Sage CRM version.

## <span id="page-11-0"></span>**Addressed issues**

This section lists the issues reported by our customers that are addressed in Sage CRM 2018 R1.

The status **Cannot reproduce** in the table below means that the issue could not be reproduced in Sage CRM 2018 R1. Install Sage CRM 2018 R1 to resolve the issue.

**Note:** After you install Sage CRM 2018 R1, clear the Web browser cache on each user's computer to ensure the Interactive Dashboard works correctly.

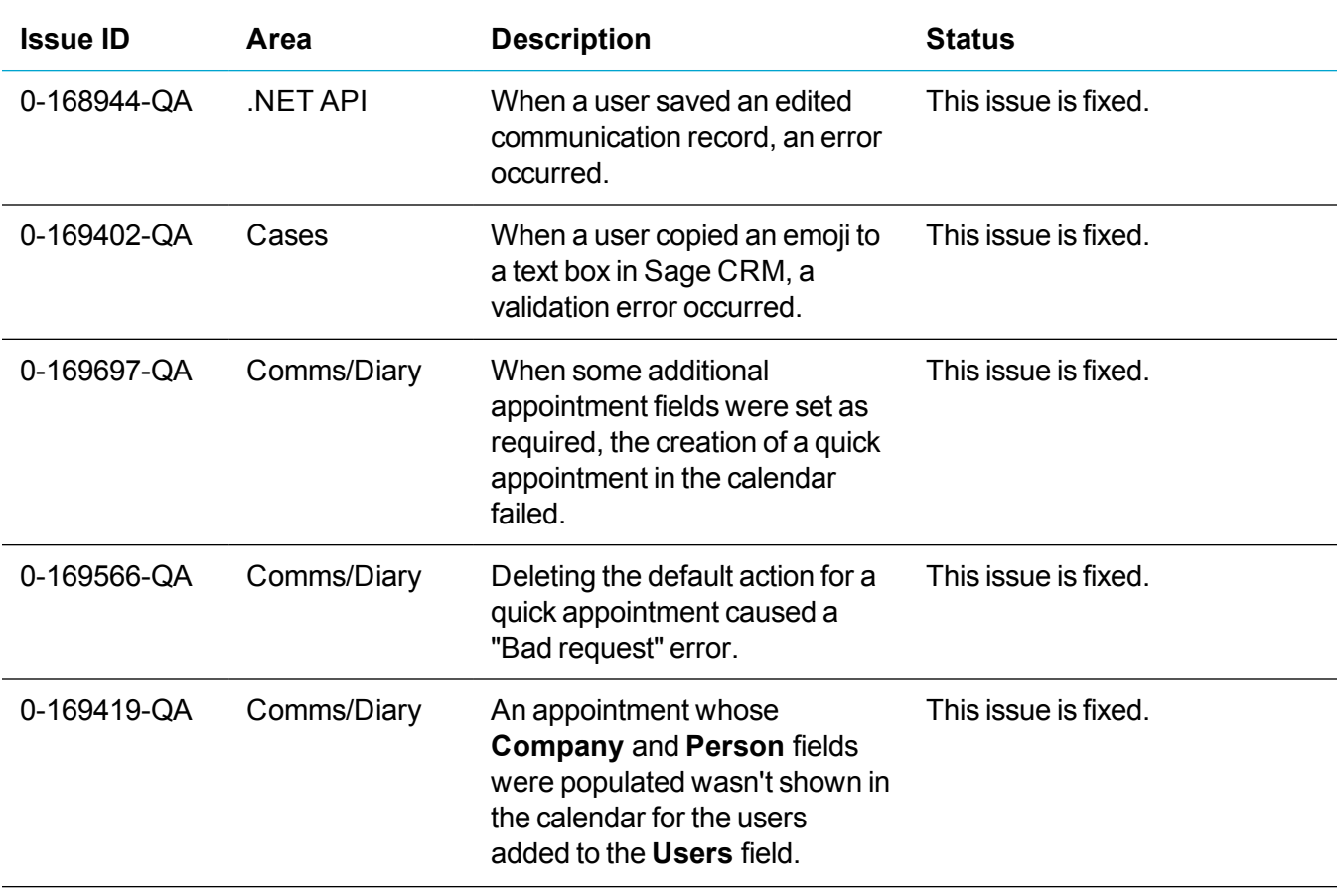

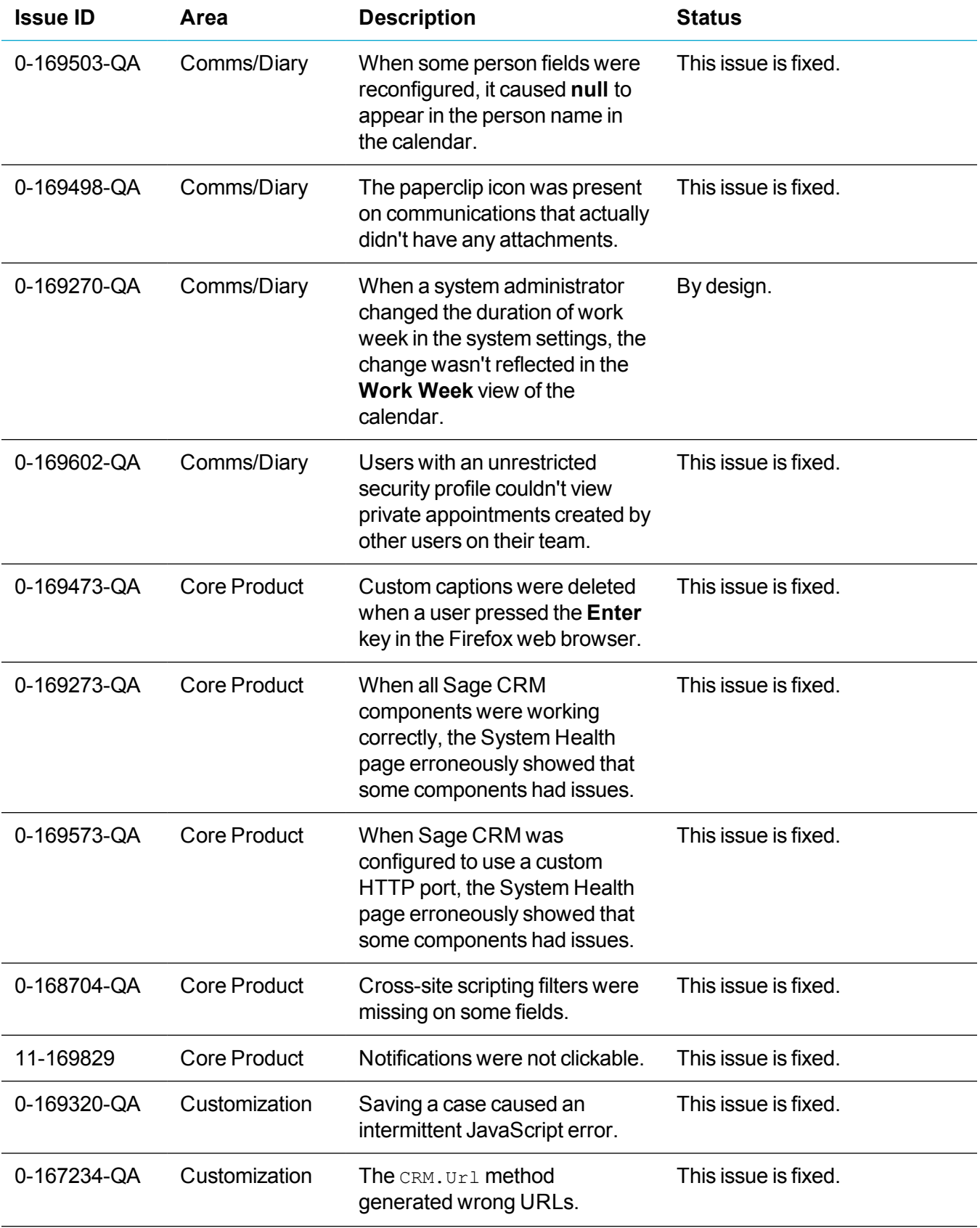

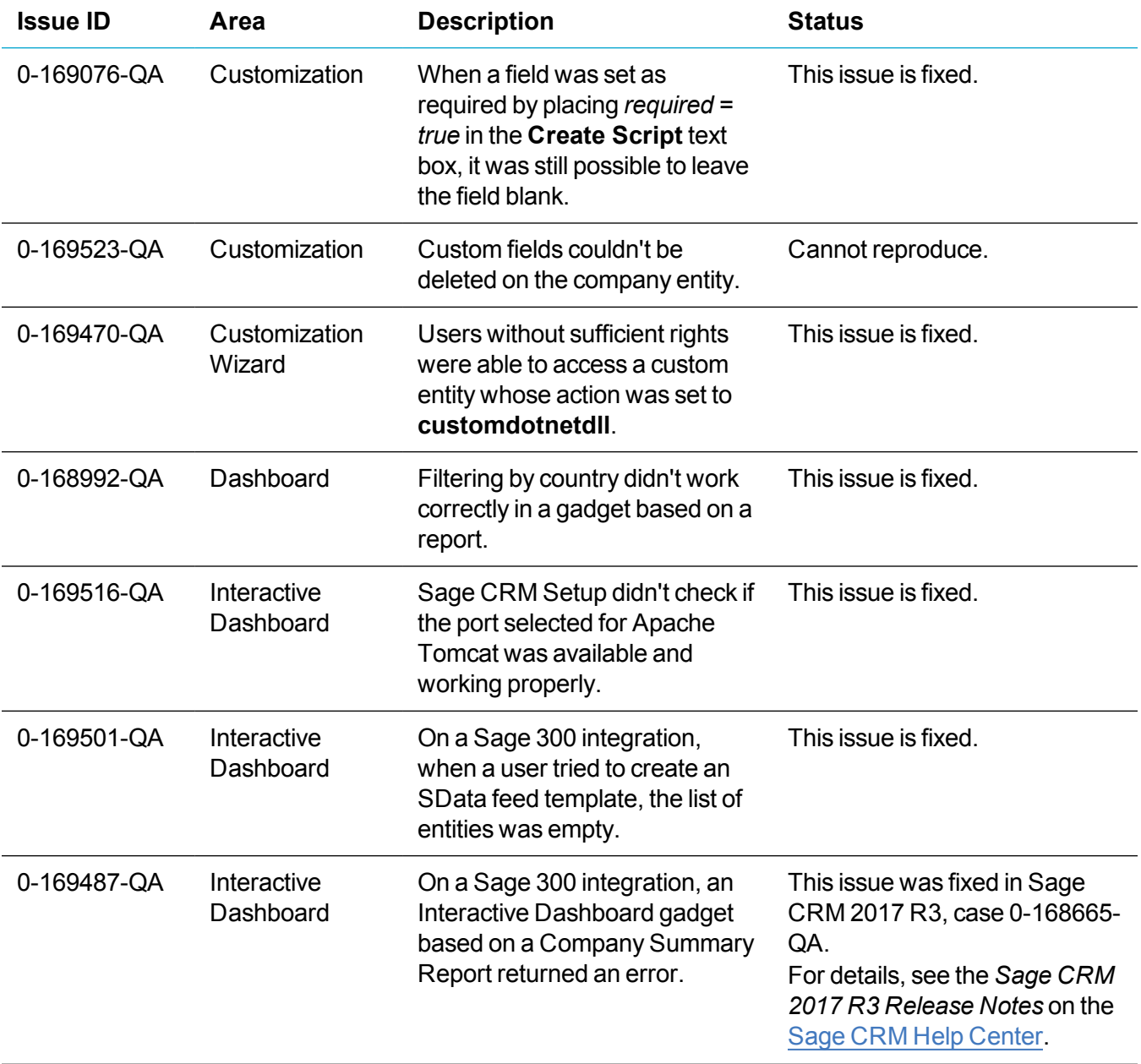

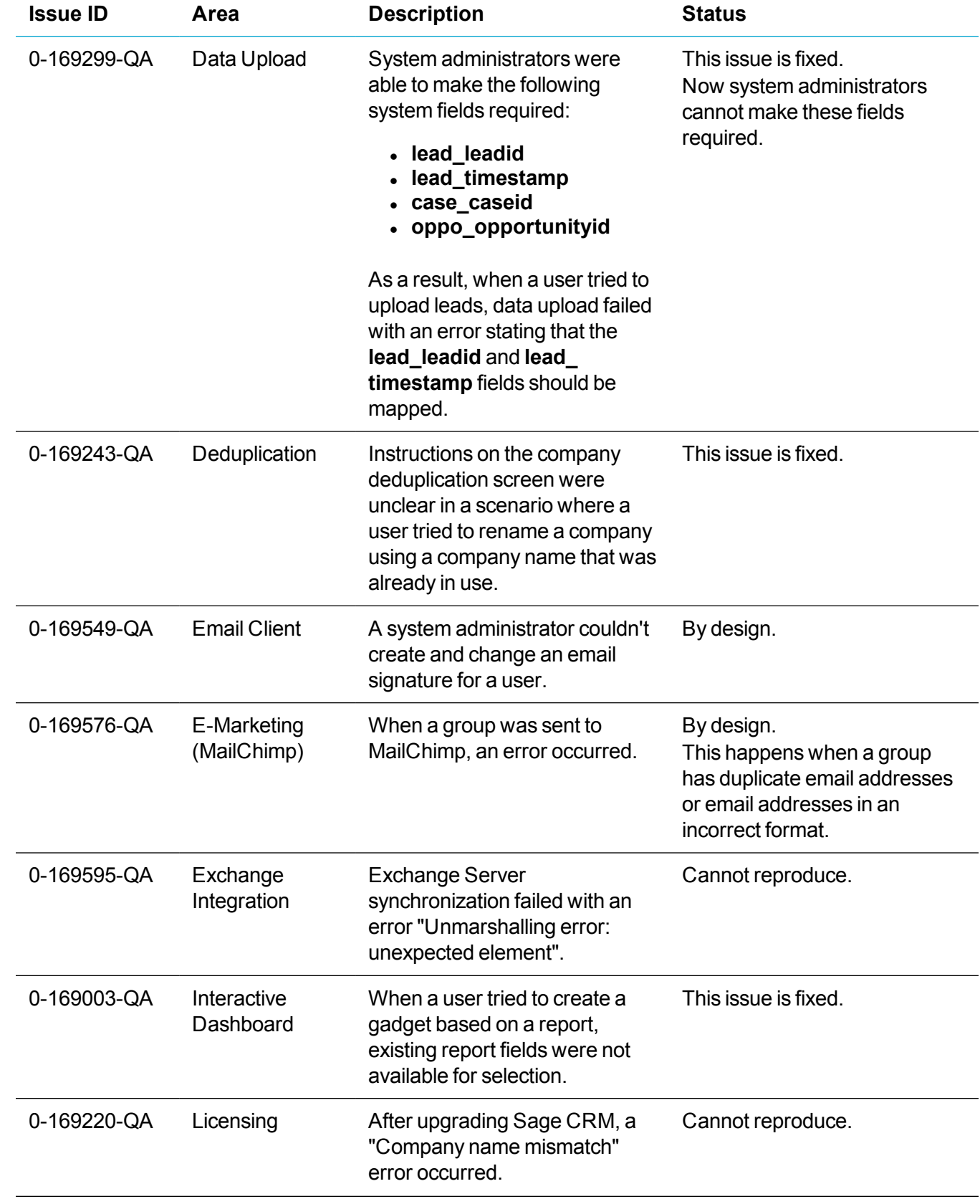

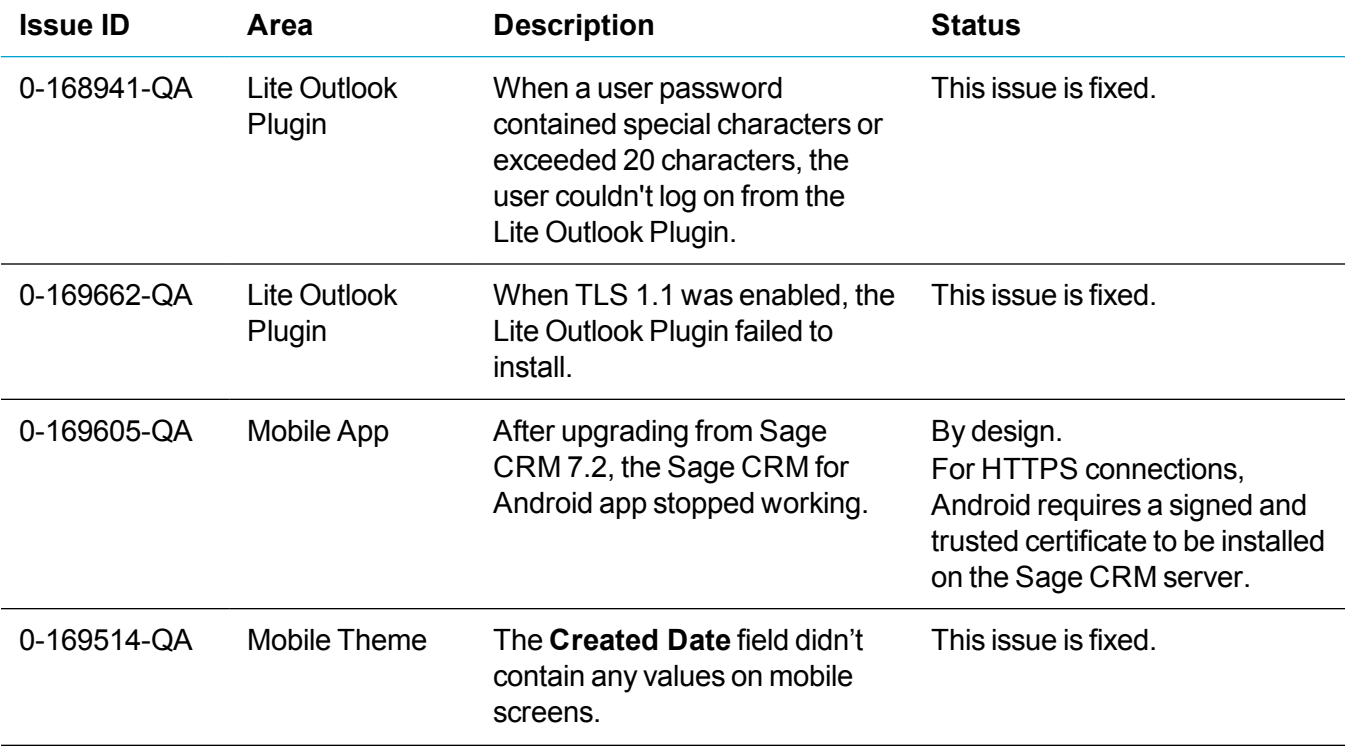

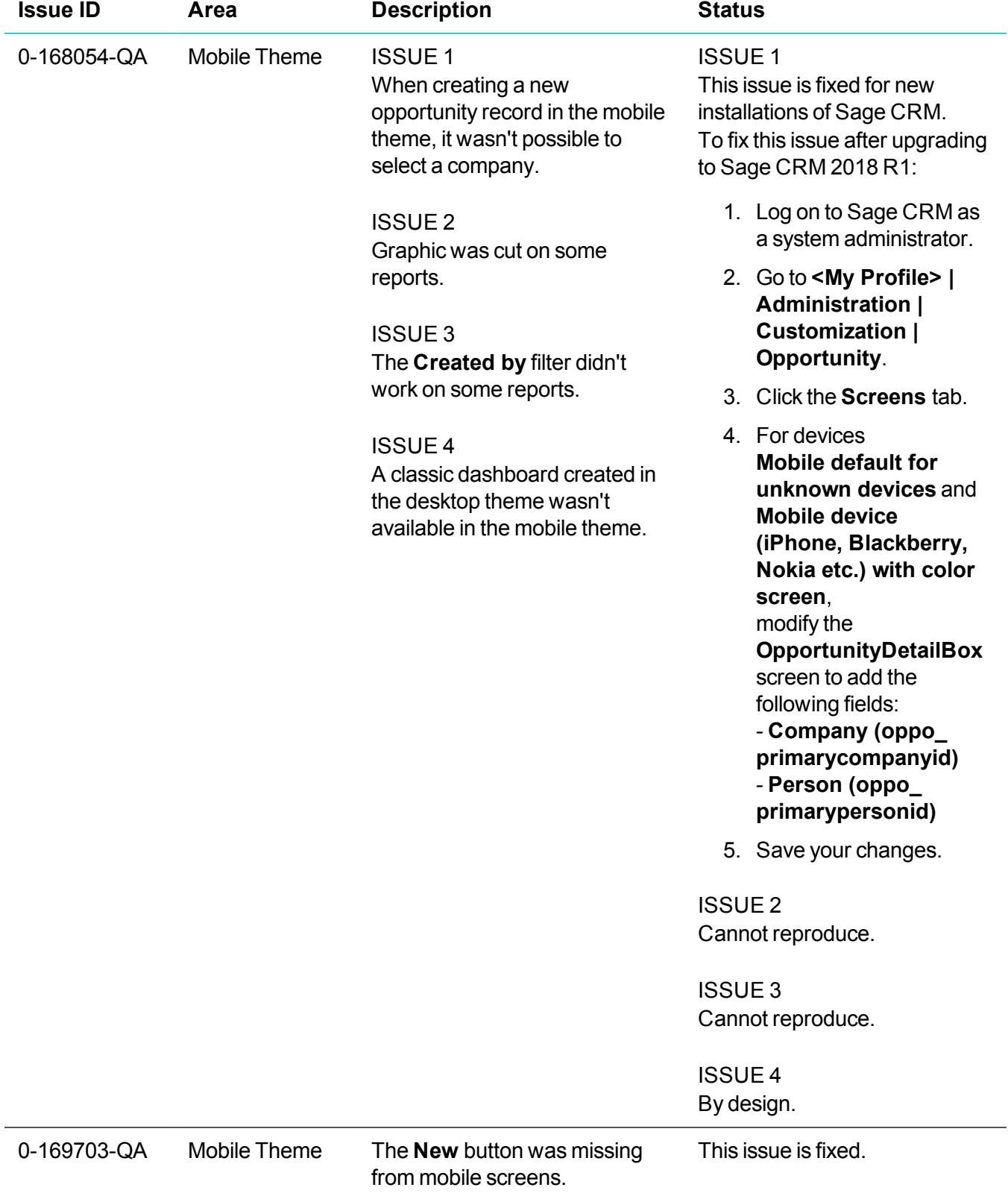

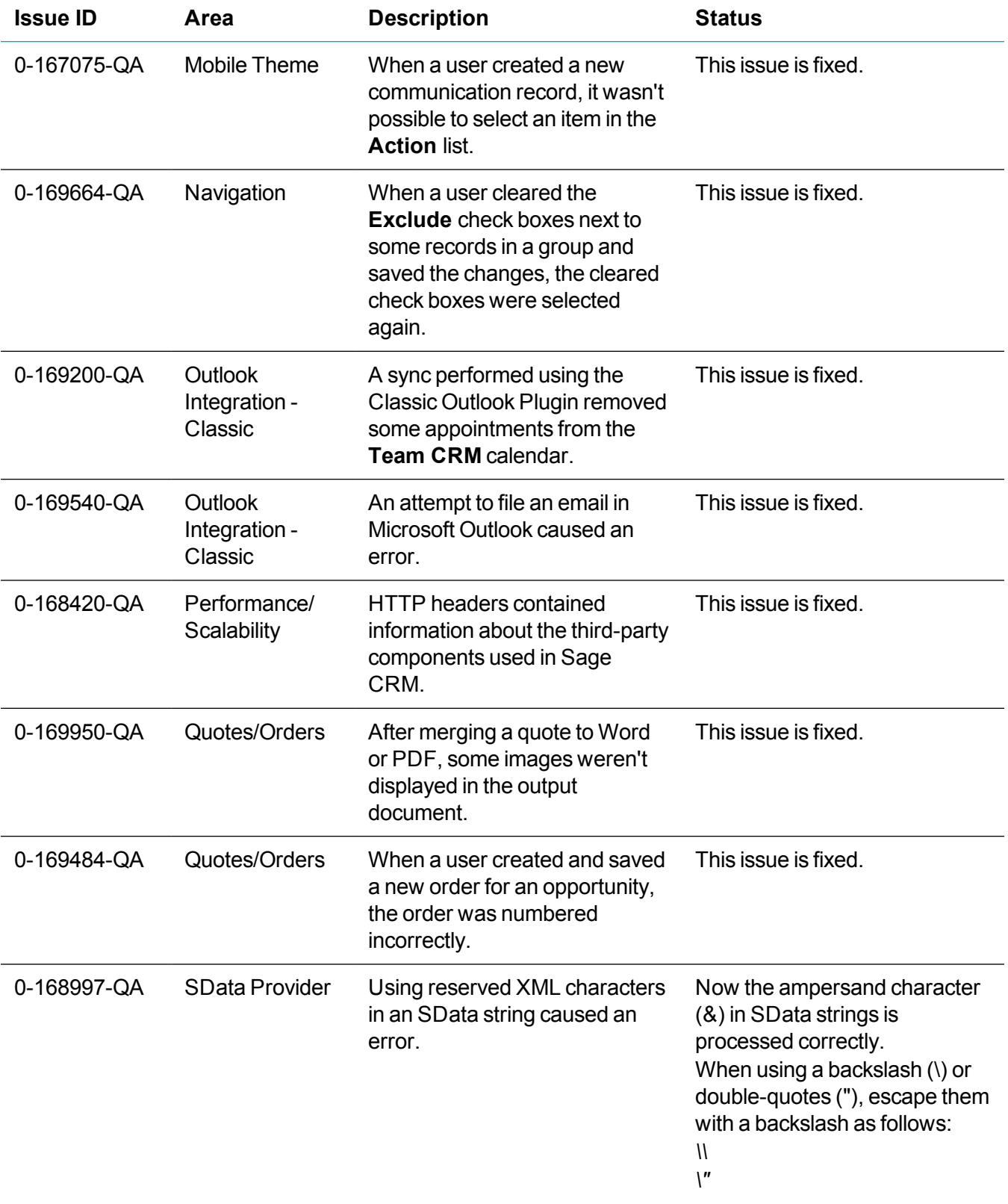

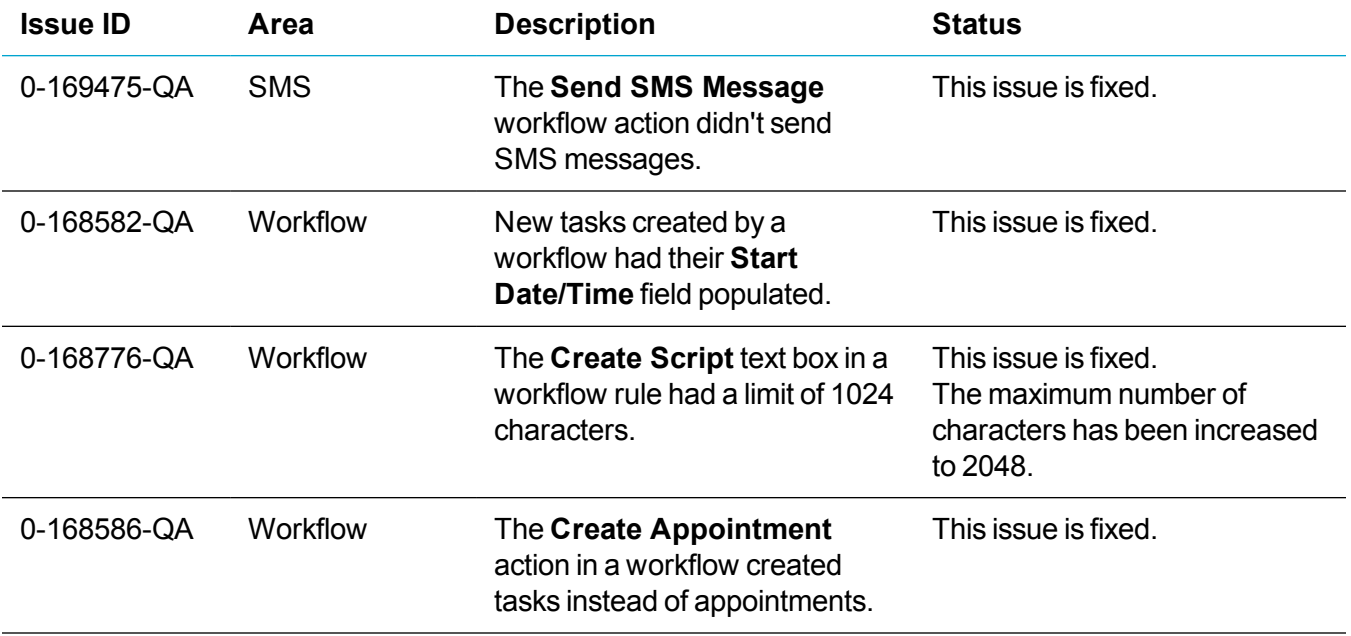

# <span id="page-19-0"></span>**Upgrading**

You can use the Sage CRM 2018 R1 installation package to upgrade from versions 2017 R3, 2017 R2, 2017 R1, 7.3 SP3, 7.3 SP2, 7.3 SP1, and 7.3. To upgrade from an earlier version of Sage CRM, please first upgrade to one of the versions listed here.

After upgrading Sage CRM, you must log on to Sage CRM as a system administrator at least once before upgrading to the next version. This is required to update the Sage CRM database correctly.